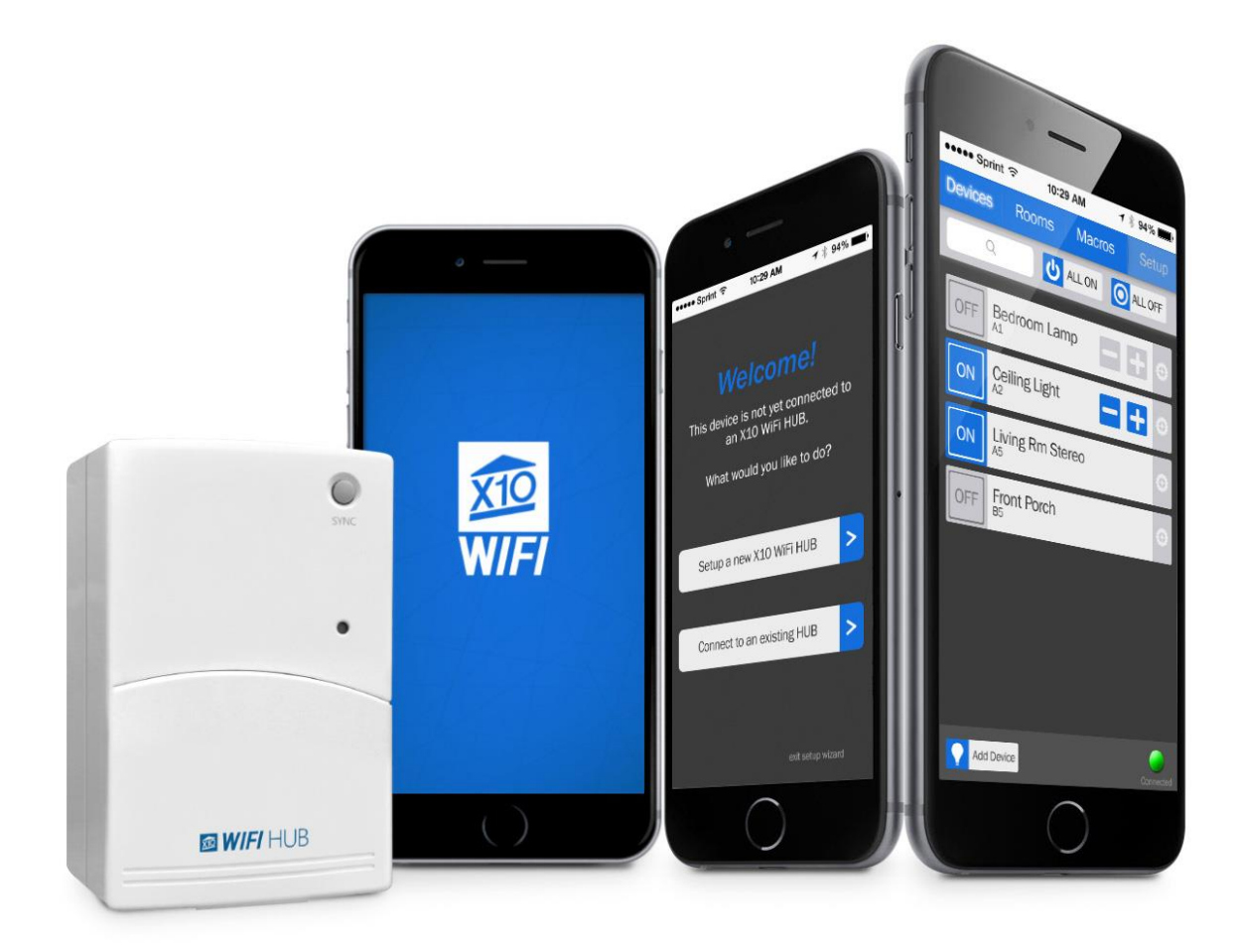

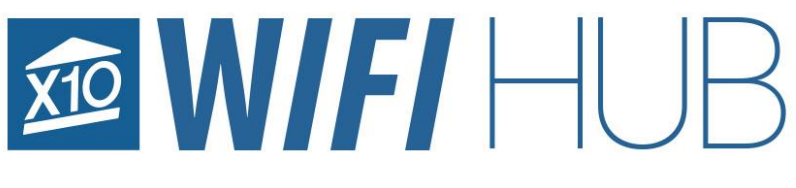

Model WM100

# Product Manual

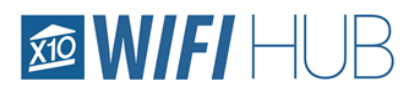

# **Table of Contents**

# **Section**

# Page

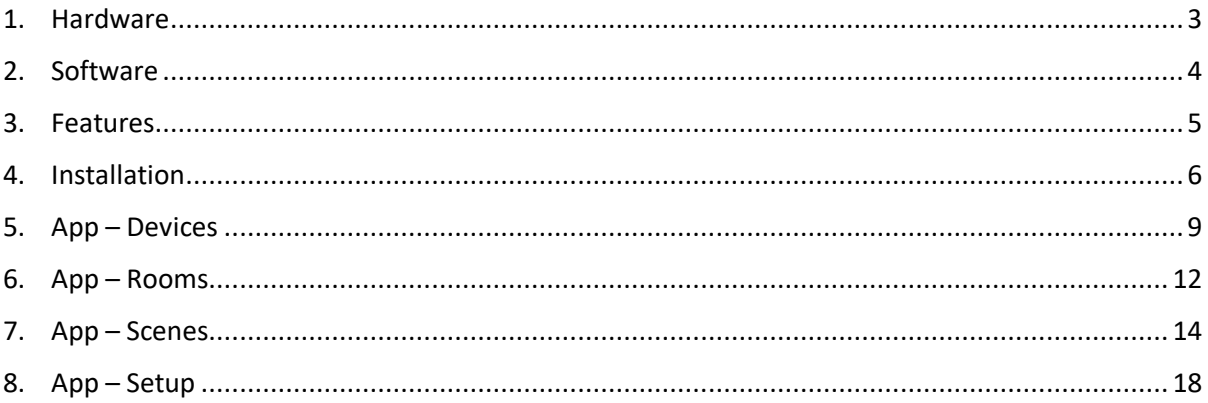

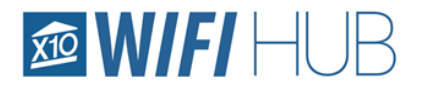

# <span id="page-2-0"></span>**Hardware**

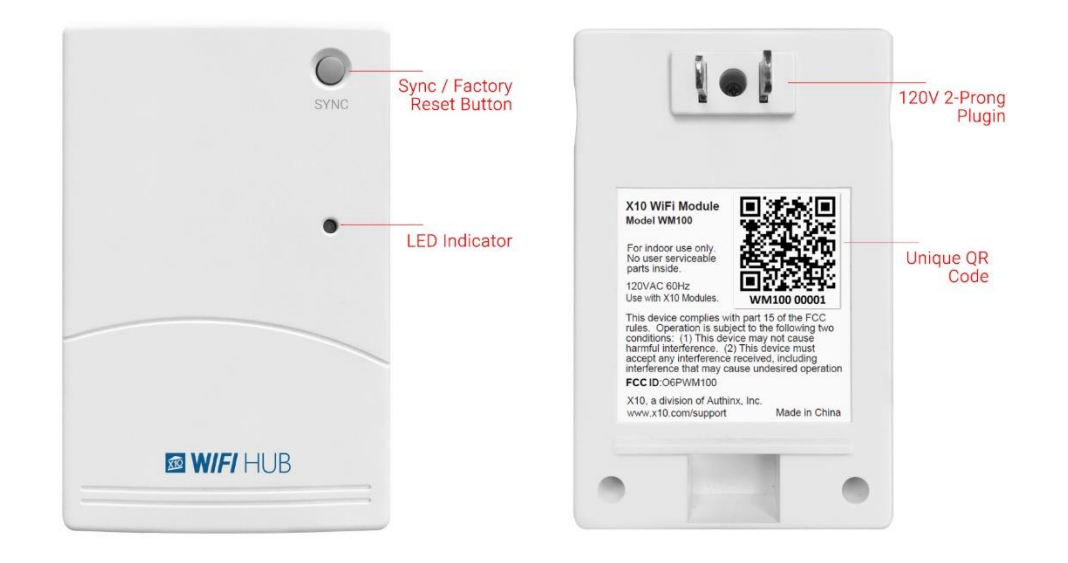

The hardware is simple and flexible. Normally, HUBs require the user to hardwire them directly into the WiFi router, forcing the user to put the HUB in a location they may not want it. This unit uses WiFi to connect and communicate with your router, allowing you to place the X10 HUB anywhere within range of your router.

The hardware does currently have a memory limitation of 32 different addresses. However, unlike traditional transceivers, this unit can control all of the 256 different possible codes. In addition, this WiFi Module can also be used to detect what X10 signals are being seen on the electrical line by the WM100. This history can be found in Setup > X10 WiFi history and settings.

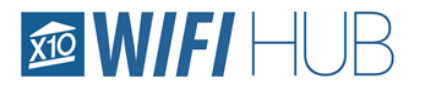

<span id="page-3-0"></span>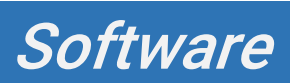

o The Apple App can be found here:

<https://itunes.apple.com/us/app/x10-wifi/id1330310265?mt=8>

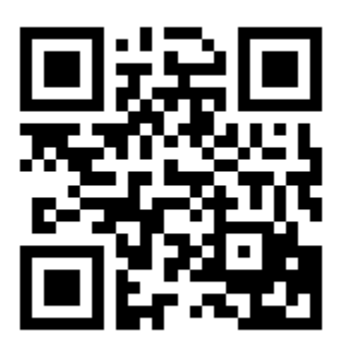

o Android App can be found here:

<https://play.google.com/store/apps/details?id=com.leconiot.wm100&hl=en>

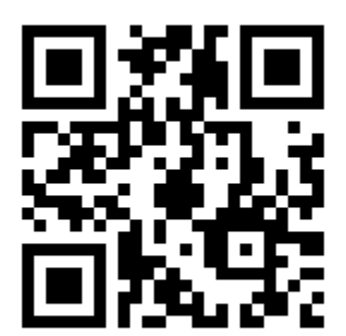

# **SO WIFI** HUB

# <span id="page-4-0"></span>Features

- Control up to 32 of all the different possible 256 X10 codes
- Organize all your devices by giving them Names instead of relying on the codes (A1, F3, etc)
- Control all your devices with All ON and ALL OFF functionalities
- Easily create multiple timers per device
- Simple to edit and delete timers as necessary
- Organize your devices into "Rooms" for clearer and easier access
- Control the entire "Room" with the "All Room ON/OFF" buttons
- Create more complex commands with the "Scenes" tab
- Access to On/Off, Dim/Brighten and delays to create scenes tailored for you
- Over the Air firmware updates as necessary
- X10 Command History gives the advanced user the ability to look at the past 50 commands

heard by the WM100, doubling as a great troubleshooting tool

- Simple setup of secondary devices. After the first device is setup, other device setup is a breeze
- Multiple users can control the WM100 simultaneously
- The WM100 has an active 'sense' technology that will adjust the status of the devices in the app regardless of if the signal was sent from the WM100 or any other source (like a hand remote)

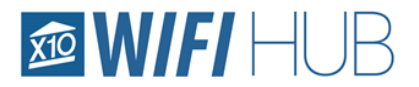

<span id="page-5-0"></span>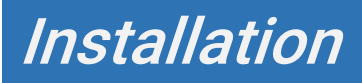

#### o **Installation – Initial Install**

Install the app on your android or apple phone or tablet. The app may need certain permissions in order to operate correctly (location for timing purposes as well as camera to allow the app to scan the QR code for installation)

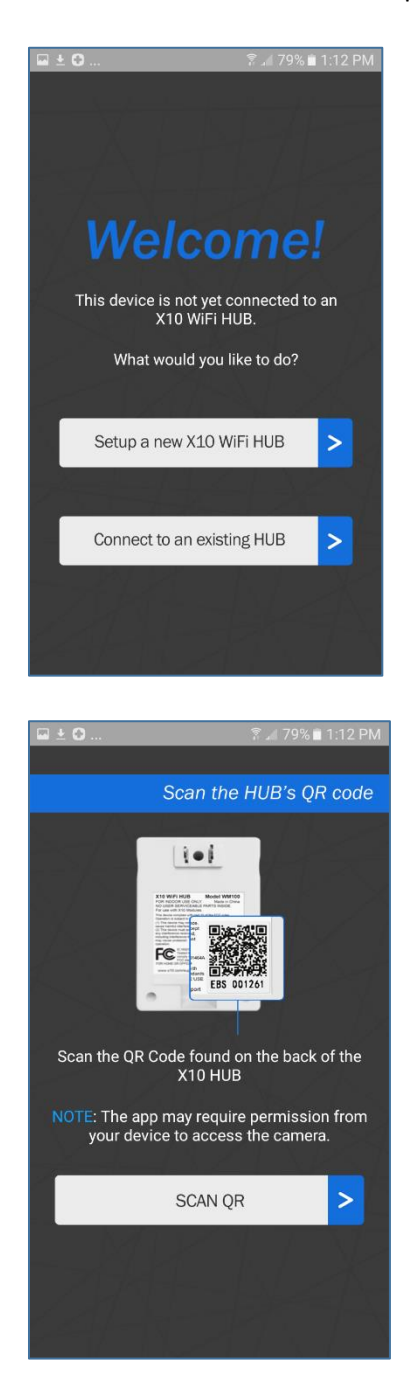

To setup the unit for the first time, open the app on a phone or tablet that is connected to your home network.

Select the "setup a new X10 WiFi HUB"

On the back of the WM100 HUB there is a unique QR code. Locate the QR code and hit the "SCAN QR" button in the app to scan it.

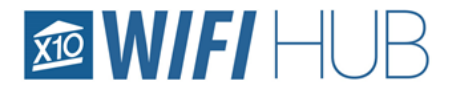

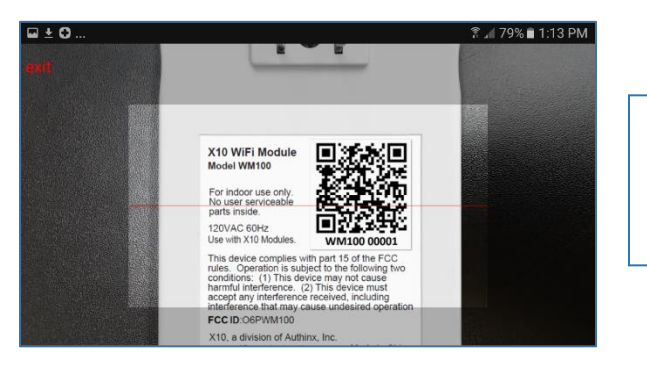

Simply place the camera over the QR code to read it.

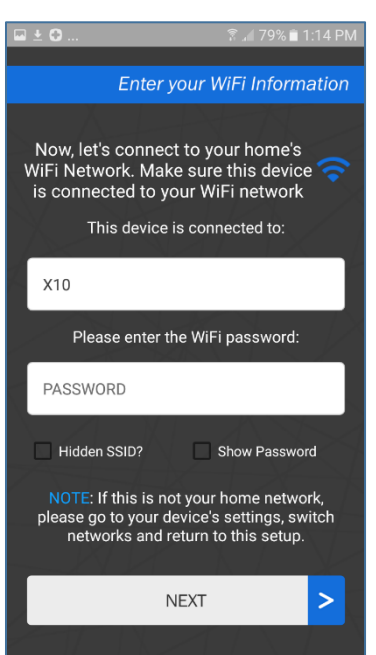

The app will automatically populate the network with the network your phone or tablet is connected to. If you discover at this point you are not connected to your network, close the app, connect to your network and restart installation.

Enter your WiFi password and then hit "NEXT" to enable your X10 HUB to communicate on your home network.

#### **SPECIAL NOTE ABOUT CONNECTING TO THE WIFI:**

A 2.4Ghz connection is required. The WM100 cannot connect to a 5Ghz network. Many Routers today come with both 2.4Ghz and 5Ghz networks. The WM100 pulls the network information from your phone or tablet you have the app installed from during initial installation.

Make sure your device is connected to your router on the 2.4Ghz connection (and not the 5Ghz network) so the WM100 can pull the correct 2.4Ghz information.

Usually, the 5Ghz connections have the network name followed by a '-5Ghz' or '-5'. If you are having issues connecting, please make sure your device is connected to the 2.4Ghz connection in your devices settings.

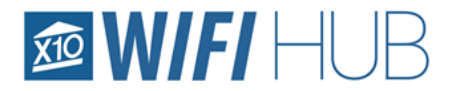

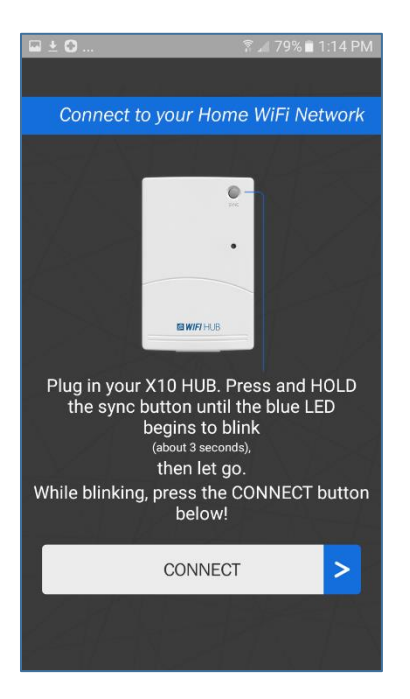

You can now plug in your HUB. The HUB should be within range of your home's router. In general, it should be within 100 ft.

Once plugged in, you are now ready to connect the HUB to your home's network.

To get the HUB into install mode, simply press and HOLD the "SYNC" button in the upper right of the HUB for about 5 seconds (until the LED begins to blink steadily), then, let go of the SYNC button.

While the LED is blinking on the WM100, go back to the App and press the "CONNECT" button.

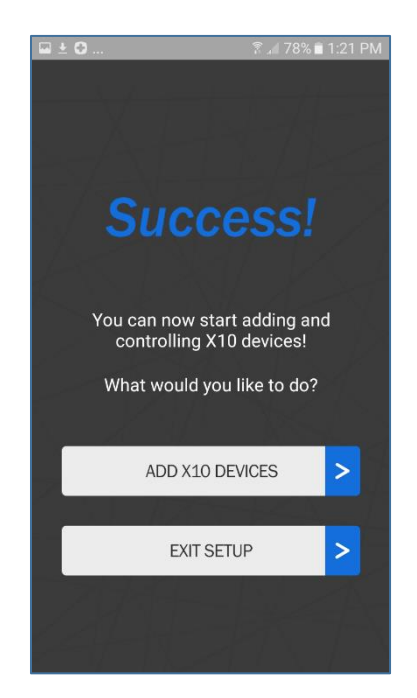

After your X10 HUB has connected to your home's network, you will end up on the "Success" screen. If unsuccessful, a message will pop-up and prompt you to try again.

At this point, you can start adding X10 Devices or simply exit the setup.

#### o **Installation** – **On other devices after initial install**

■ Once the HUB is installed on one device successfully, it is easy to add additional phones and tablets. Load the app on the new device and select "Connect to an existing Hub". Scan the QR Code when prompted and quickly plug the WM100 into the outlet. The App will connect and download the settings and preinstalled devices from the WM100.

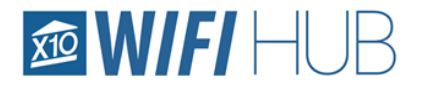

<span id="page-8-0"></span>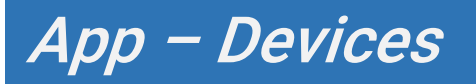

#### o **Add Device**

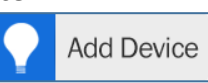

▪ To add a device, go to the *Devices* tab and select the "Add Device" button in the lower left.

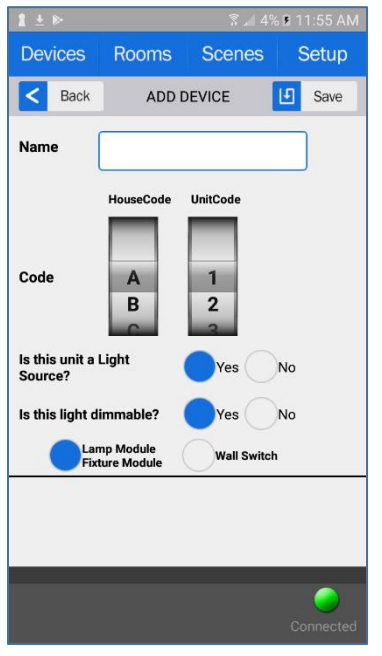

On the Add Device page, you can give the device a name, set the house and unit code (it should match the X10 device you are trying to control) and indicate if it is a dimmable module or not (like the LM465 or WS467).

It is important to indicate if it is a plugin module or wall switch as they have different dimming parameters.

Press Save when done (upper right)

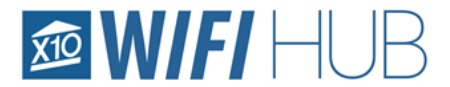

## o **Device Configuration**

Once the Device is created, you can now edit it as necessary by pressing the gear icon to the right of the device.

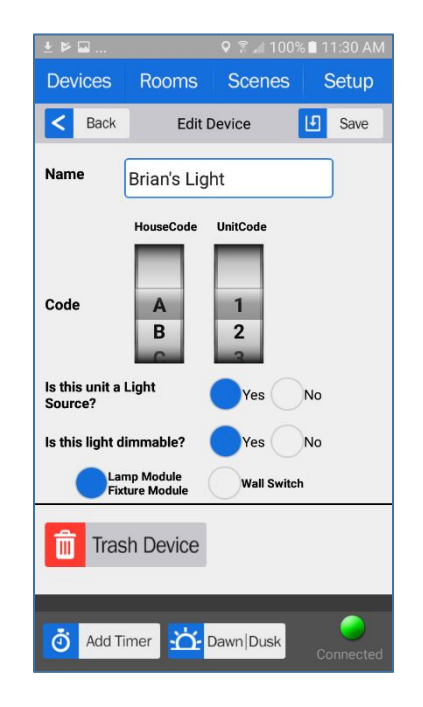

You will now see a few new options that were not there when you were creating the device.

*Trash Device* – this will simply delete this device.

*Add Timer* – This will allow you to add a timer and indicate which days of the week you would like it to control the device ON, OFF or DIM.

*Dawn | Dusk* **–** This allows you to create ON or OFF commands according to your local dawn or dusk times (this does require giving the app permission to know your location.

- *Adding a Timer* 
	- To add a timer, hit the "Add Timer*"* button in the lower left of the Edit Device Screen (as seen above)

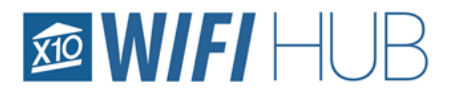

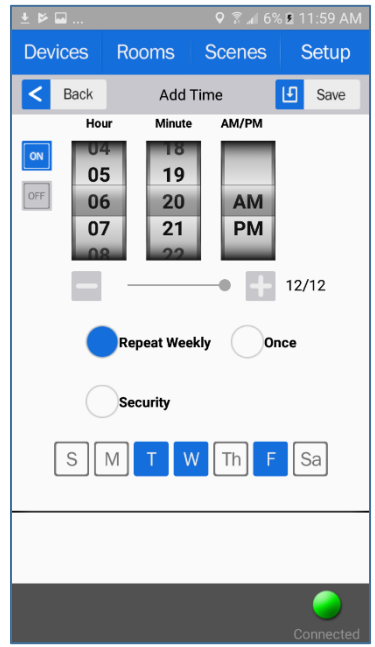

#### o **Controlling Device**

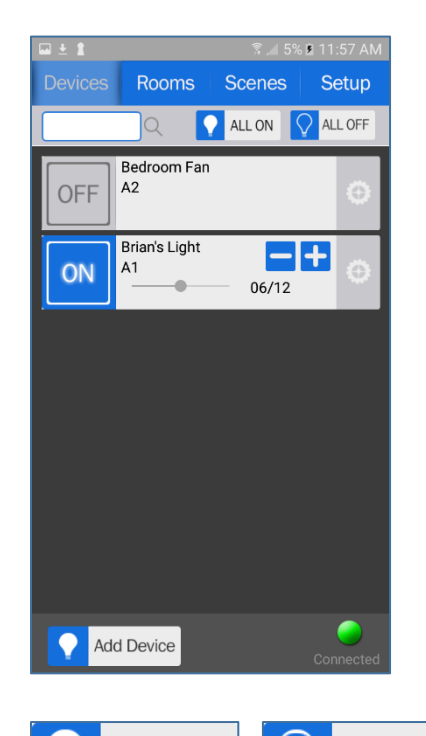

ALL ON

Select the ON or OFF button on the left.

Adjust the timer to desired time.

You can also set the dim level (if it is a dimmable unit) with the minus and plus icons under the time.

Select if you want it to repeat weekly

You can then individually select the days you would like the timer to operate.

The Security button is a feature found on other X10 units (like the MT14A minitimer) that allow the user to make the home look 'lived in' and is usually used when the user is out of town.

After you have saved the new device, you will now see it in the "Devices" tab. You can now toggle between ON or OFF and enter the devices settings by hitting the gear icon on the far right.

If it is a dimmable module, you can also dim it by either sliding the slider or hitting the + or – buttons.

In the upper right, you will also notice these buttons. You can turn on or off all the devices listed with these buttons.

**ALL OFF** 

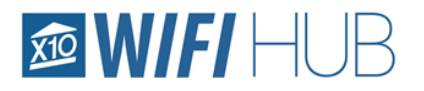

<span id="page-11-0"></span>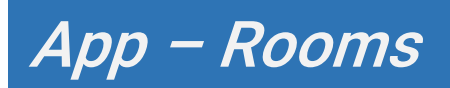

- o **Rooms** Rooms allows you to organize your devices by room. This also enables you to use the "ALL ON" or "ALL OFF" command for a certain room instead of across all your devices.
- o **Add Room**

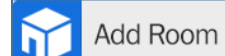

- To add a new Room, select the "Add Room" button in the lower left of the Rooms tab.
- Give the new Room a name (up to 16 characters) and hit the "Save" button in the upper right. This will create the room and take you back to the Rooms page.
- Now select the Room you just created to go into its configuration page.

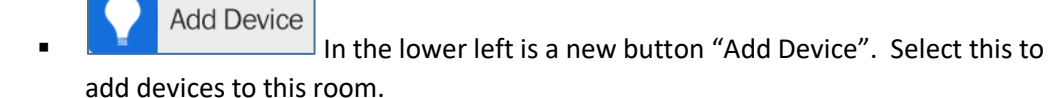

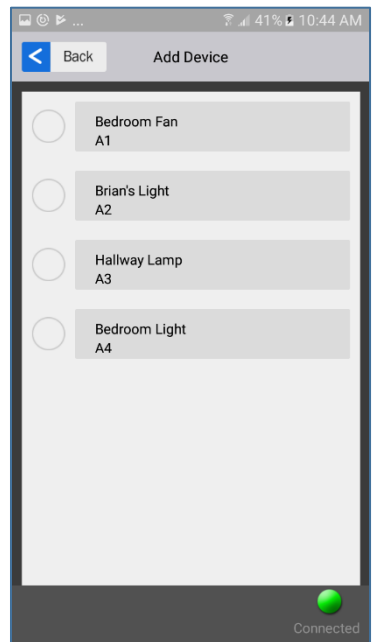

A list of all your devices will show up.

Once you hit the circle to add a device, it will add it to the room and disappear from the list.

Do this to as many devices as you would like in the room. When finished, hit the "Back" button in the upper left.

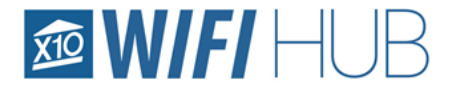

### o **Controlling Rooms**

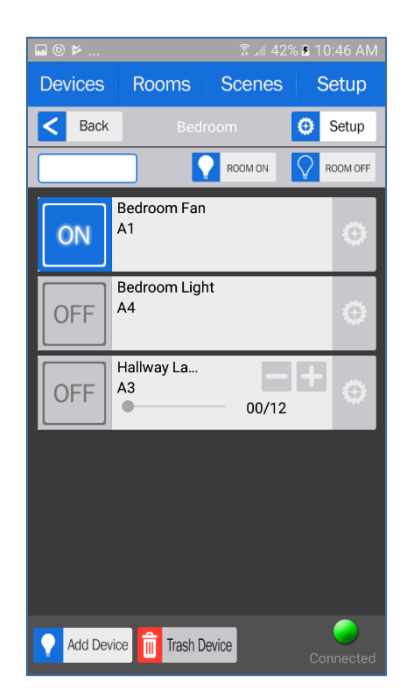

Your Room will now be populated with all the devices you selected. You can now individually control these devices or use the "ROOM ON" "ROOM OFF" buttons to control the whole room.

**NOTE**: *The "ROOM ON/OFF" buttons will alter the status of every X10 device added to that Room (lamp modules, appliance modules, switches, receptacles, etc.). Please be aware of this when setting up your Room. If there is a unit you do not want responding to "ROOM ON/OFF" it may be wise not to include that particular device in this Room.*

## o **Configure Rooms**

▪ If you accidentally add a device to a Room or would like to remove it from the Room, select the "Trash Device" icon in the lower left when in the Room and select the device you would like to remove.

Setup o

If you would like to rename your room or delete the room altogether, hit the "Setup" button in the upper right.

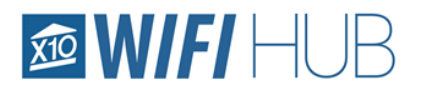

<span id="page-13-0"></span>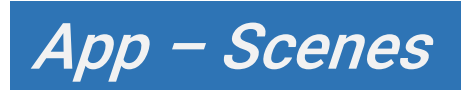

- o **Scenes** Scenes allows the user to do a string of more complex commands with the touch of one button. A scene is something like a "wake up" command, or a "leave house" command that may turn on or off specific X10 devices across your whole home.
- o **Add Scene**
	- **Add Scene** ■ **To start adding a Scene, go to the "Scenes Tabs" and select** and select "Add Scene".

IJ Save Give the Scene a name, then select the "Save" button in the

upper right.

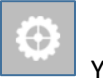

You can now enter configuration for the scene to add devices and delays. Hit the configuration button to the far right of the device name.

**Add Device** 

You will now see an "Add Device" button in the lower left. Select it to begin adding devices.

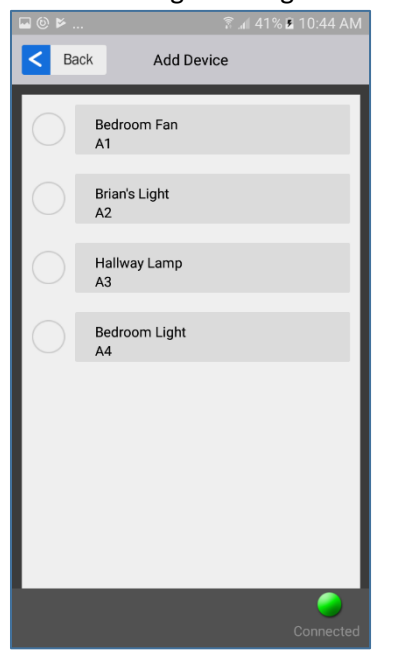

Much like adding devices to a Room, a list of all your devices will show up.

Hit the circle to add a device. The device will not disappear from the list. You can select it as many times as you might want it in the scene (for example, you may want it to turn on then turn off 20 mins later. You would need the device in the scene twice to do this).

The easiest way to setup a complex scene may be to add one device at a time.

Do this to as many devices as you would like in the scene. When finished, hit the "back" button in the upper left.

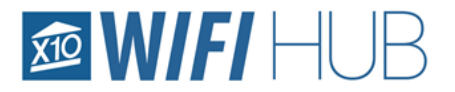

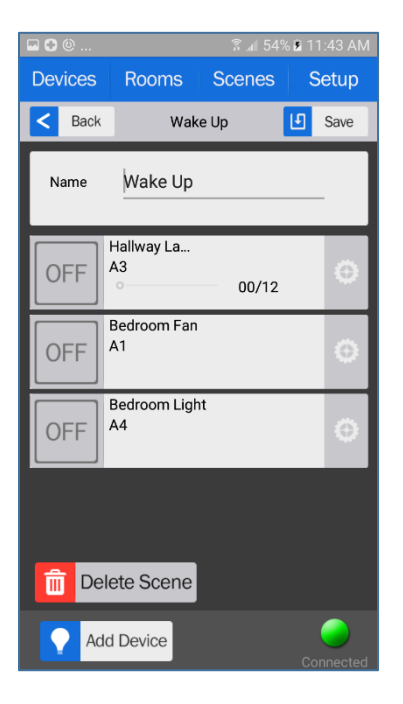

You should now see your scene with the devices you selected listed.

This page shows what the devices will be doing in the scene (you cannot actively select them ON or OFF, etc.).

To change them from OFF and add delays, etc. select the configuration icon (gear icon) to the right of the device to edit.

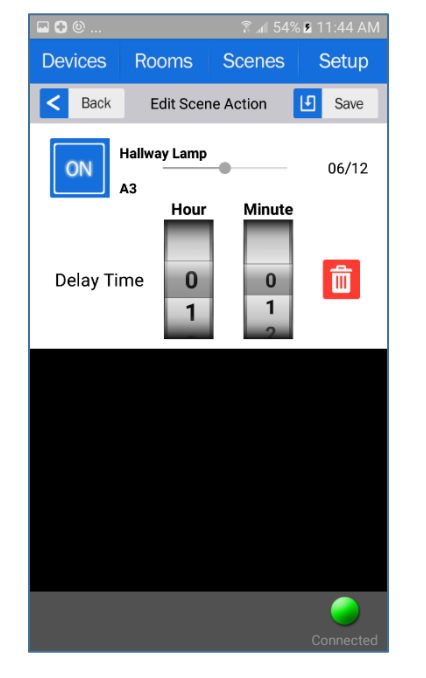

This is where you will be indicating what the device will be doing in your scene. You can select the ON/OFF state, the DIM level (if the device is dimmable) and set a delay if you would like one.

You can delete this device by pressing the red trash can icon on the right.

When finished, hit "Save".

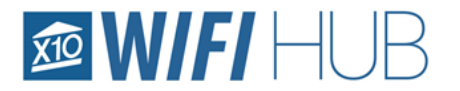

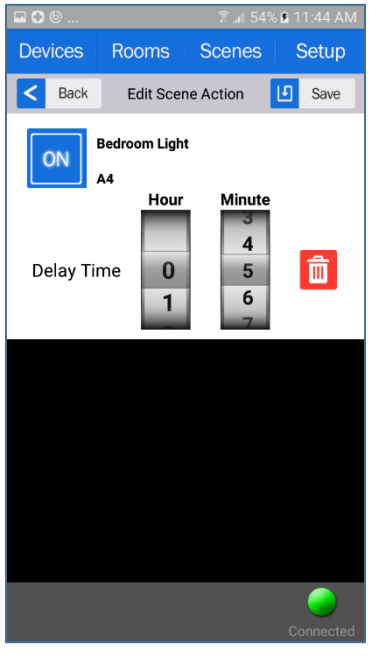

As another example: in this configuration, we are telling the Bedroom Light device to turn ON 5 minutes after we press the RUN button on the Scenes page.

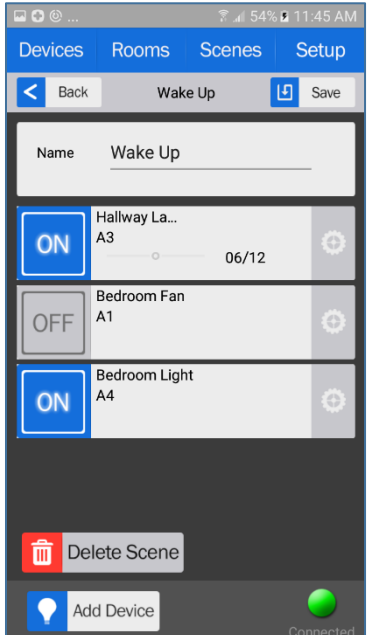

After the changes above, this is what this particular Scene would look like.

Again, you can't actually change the live status of these devices from this page, this is just an indication of what they will do in this scene.

■ To run this scene, select "Save", "Back", or hit the "Scenes" tab at the top.

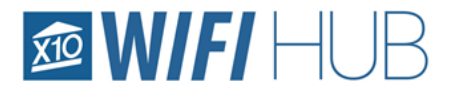

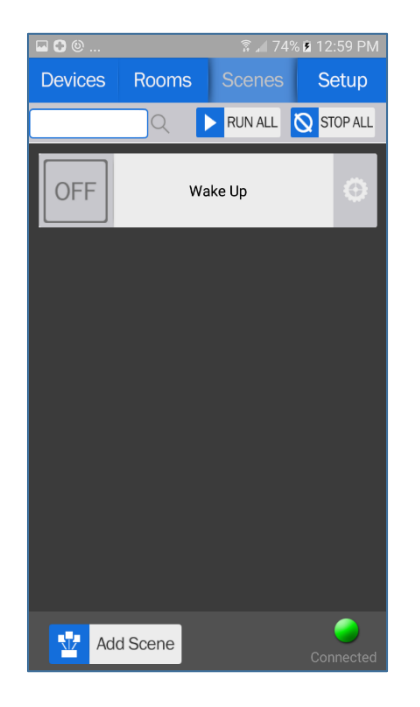

You will now see the Scene you created on the Scenes page. Select the OFF button to change the status and to begin running the scene.

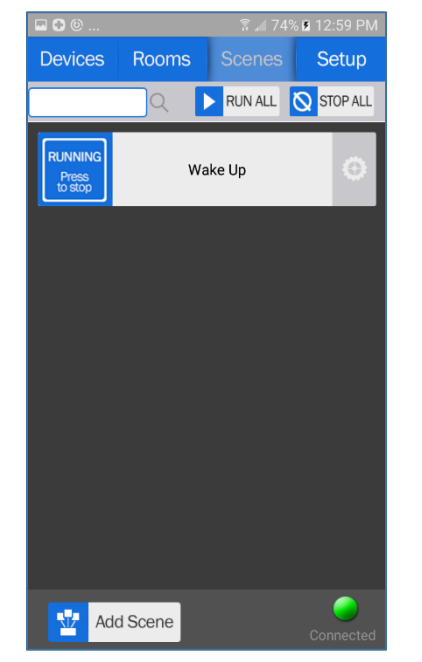

The scene will say "RUNNING Press to stop" as long as the scene is running.

The length of this time depends on how many actions your scene has and delays. For instance, if you have a device that has a 5 minute delay, this scene will say RUNNING for at least 5 minutes and until the last action is executed.

You can press the button again to stop the scene early.

You can also run or stop all the scenes listed by hitting the "RUN ALL" or "STOP ALL" buttons in the upper right.

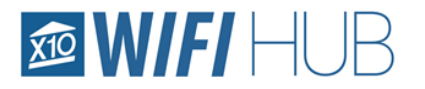

<span id="page-17-0"></span>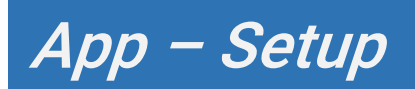

- o **General Settings**
	- *Adjust Time of HUB*
		- If you find that the timing of your HUB is off, or is not turning devices on and off at the right times, you may want to adjust the time of the HUB.
		- Select the Setup tab > General settings > Adjust time of the WiFi HUB > Sync HUB time with this device.
		- This will sync the HUB with the device you are currently using.
	- **Check for Firmware Update** 
		- The APP will normally let you know if there is a new firmware available, but you can also manually check.
		- Select the Setup tab > General settings > Check for firmware update.
		- If an update is available, it will ask you if wish to update and it will take a few minutes to do so. Try to keep the device awake to avoid the device potentially going into sleep mode, disturbing the update process.

## o **X10 WiFi History and Settings**

- *X10 Communication History*
	- This screen shows the last 50 Commands the WM100 has heard over your power line. These are not just signals sent and received from the WM100, but are any X10 signal that is found on the line.
	- You can also see the Firmware Version, Assigned IP Address and the Port used by your router for the WM100.
	- Clear History
		- $\circ$  If you would like to clear the history, simply hit this button to do so.
- o **Sync Data from HUB**
	- Hitting this button will sync your Apps data with the WM100. This is useful if, for instance, you have made changes from another device and they have not yet showed up on your current device.
- o **Enter WiFi setup Wizard**
	- This will enter the WiFi setup and allow you to change the network the WM100 is connected to or the routers password if necessary.

## o **Reset to Factory Settings**

- **.** This option will reset all the data on your APP ONLY. This does not affect the WM100. This will simply clear out the data on your phone. If the WM100 does not receive a hardware reset, once you reconnect with the WM100 it will resync the App and download the information and settings from your WM100.
- To completely remove all data from both the hardware (WM100) and the App, do a hard reset on the WM100 itself.
	- To do this, HOLD down the SYNC button for about 10-15 seconds. You will see a slow blink after about 4 -5 seconds then around 10-15 seconds

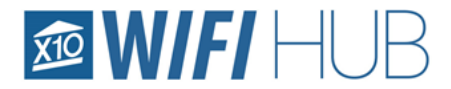

you will see a fast blink followed by a solid LED. This indicates the unit has been reset.

• The app will notice the reset and also ask if you wish to reset to factory settings. Once confirmed, your WM100 and App will be completely reset to factory settings.

For additional troubleshooting and X10 community support, you can visit the X10 Forums below:

<http://forums.x10.com/index.php?board=148.0>

**POISE PROPERTY**